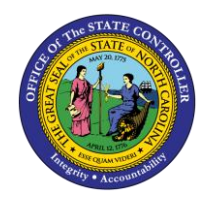

**E1T 899 LOGIN PROCEDURE BUSINESS PROCESS PROCEDURE – GN-11**

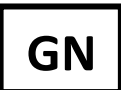

The purpose of this Business Process Procedure is to explain how to log into the E1T 899 training client.

**Trigger:** There is a need to access the E1T 899 training client.

## **Business Process Procedure Overview:**

In June 2023, access to the E1T 899 training client was decoupled from the Fiori SAP GUI tab. Access to this client is now done via the [Training Portal Link.](https://trg-mybeacon.its.state.nc.us/irj/portal)

## **Log into the E1T 899 training client**

- 1. Use this link to log in to the E1T 899 training client:<https://trg-mybeacon.its.state.nc.us/irj/portal>
- 2. **VERY IMPORTANT:** Click the drop down menu and change the value to 'NCID Prod'.

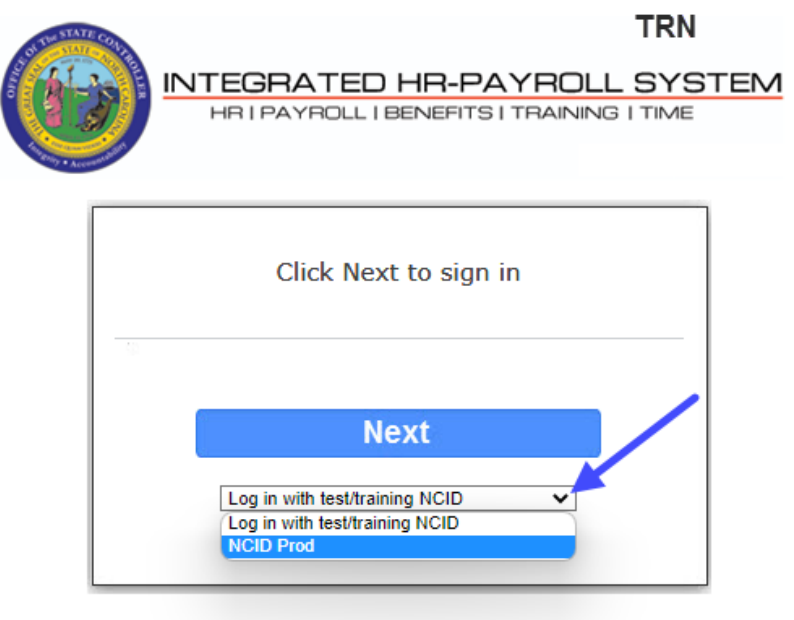

Customer Service | System Status | Privacy & Security | Legal

3. Click the 'Next' button.

4. In the *Username* field, input your NCID. This process will not work if you attempt to use your email address. In the *Password* field, input your NCID password. This will be the same one that you would use to log into Fiori.

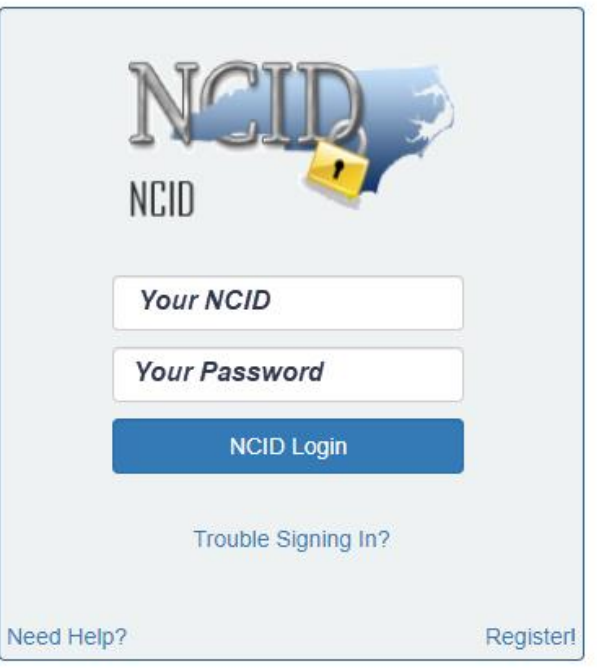

- 5. Click the NCID Login button.
- 6. You are brought directly to the 'cheese and crackers' screen. Click on the *Training Sandbox (E1T 899)*  link to open an SAP GUI session.

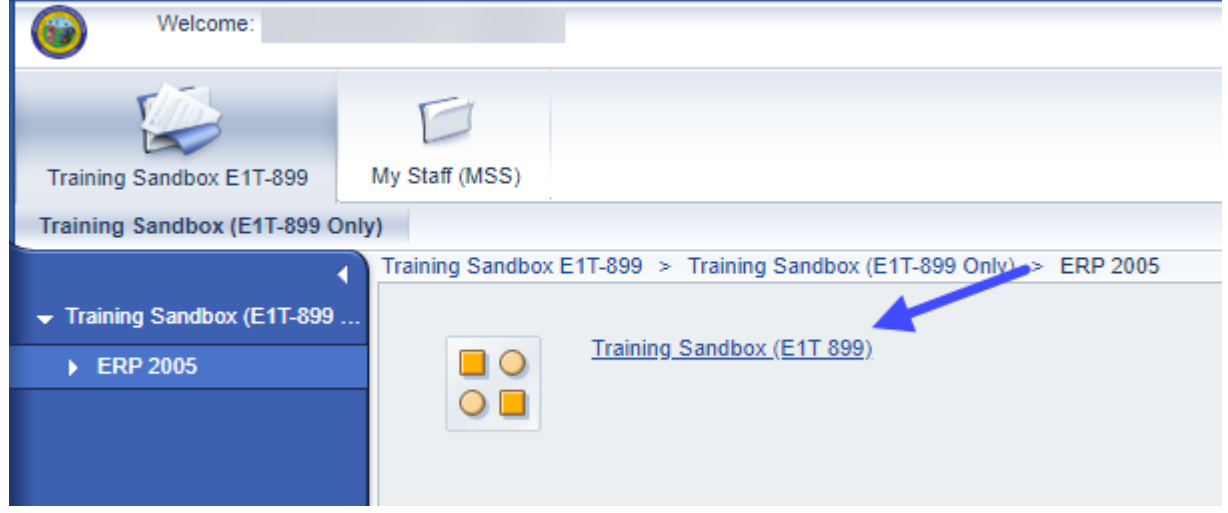

## **Additional Resources**

Training HELP website: https://www.osc.nc.gov/state-agency-resources/training/training help documents

## **Change Record**

Created date: 6/20/2023 – Doug Genzlinger